**Manual 11/2011**

# **FIDES Live Update**

Installing Patches and the newest Updates

Downloading a new version of your FIDES software from the internet

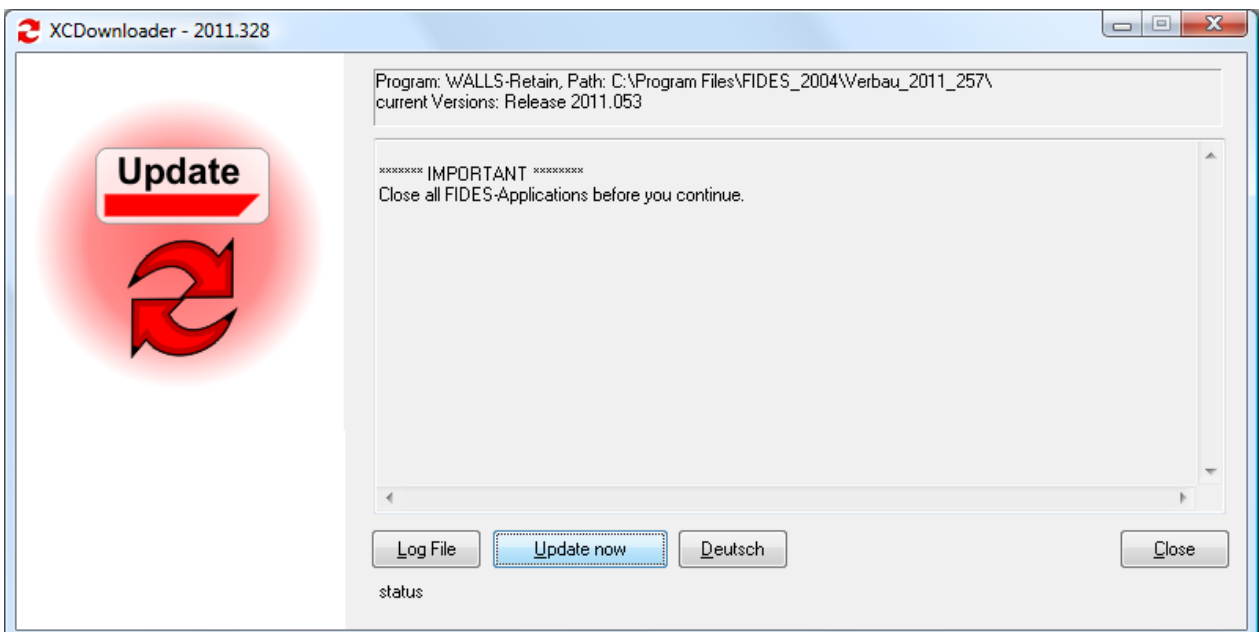

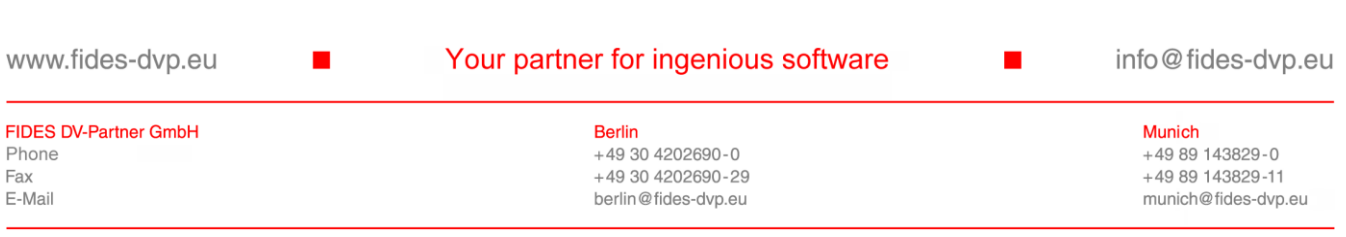

Copyright © Fides DV-Partner GmbH

This manual is protected by copyright laws, all rights are reserved. Nobody is allowed to make illegal copies, translations nor changes of any part of the manual in any kind without having a written permission of Fides DV-Partner GmbH. Fides also holds the right to revise or change the contents of this manual at any time.

www.fides-dvp.eu

 $\mathbf{r}$ 

#### Your partner for ingenious software

info@fides-dvp.eu

п

#### **FIDES DV-Partner GmbH** Phone Fax E-Mail

**Berlin** +49 30 4202690-0 +49 30 4202690-29 berlin@fides-dvp.eu

**Munich** +49 89 143829-0 +49 89 143829-11 munich@fides-dvp.eu

## **Contents**

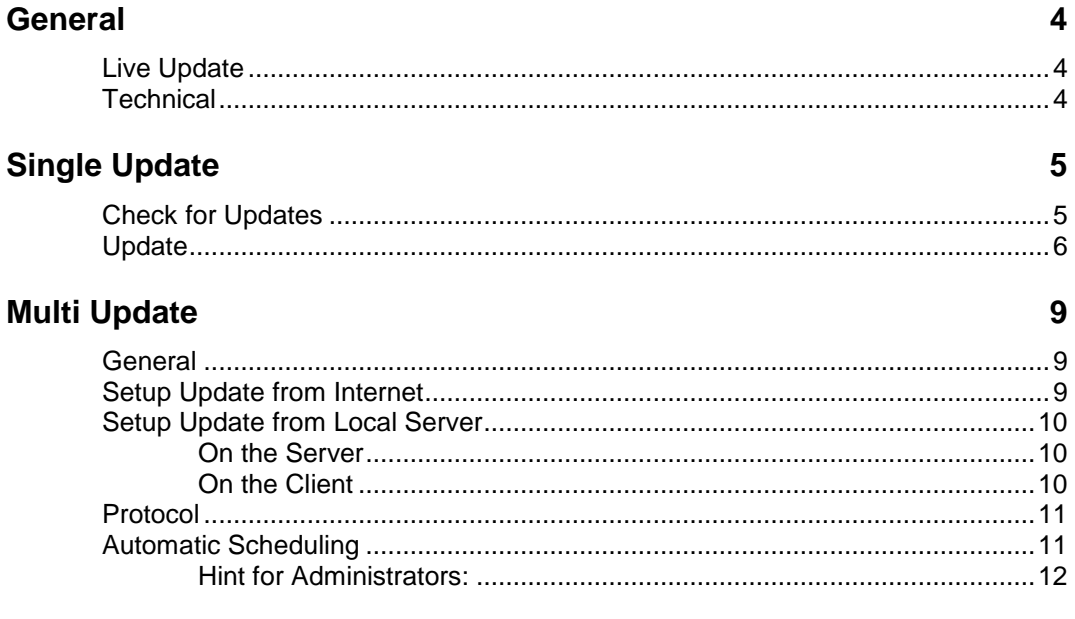

## **General**

### **Live Update**

The FIDES Live Updates offer a fast relyable and easy method of keeping your FIDES programs up to date. Therefor the so called patches, this means bugfixes from parts of the software, will be provided over internet.

The patches cannot be started on their own, they need a working installation of the program.

### **Technical**

The updates will be provided from us over the internet. You may find them over [http://www.fides-dvp.de](http://www.fides-dvp.de/) . Our download program uses the file fiflexXX.dll from the folder <InstallationsDirectoryFidesSoftware>\fides\_shared in order to check if there is an update available.

You have the possibility to update a single program (see [Single Update\)](#page-4-0) or several programs at once (see [Multi Update\)](#page-8-0). In the second case you can put the internet files to a local space in the network and synchronize the clients from this source, thus reducing internet traffic.

## <span id="page-4-0"></span>**Single Update**

### **Check for Updates**

This option is useful if you have only few programs to keep up to date. This procedure has to be repeated for everyone of your FIDES program separately.

Start the program you want to update and use the menu item "? / Live Update / Check for Availability"

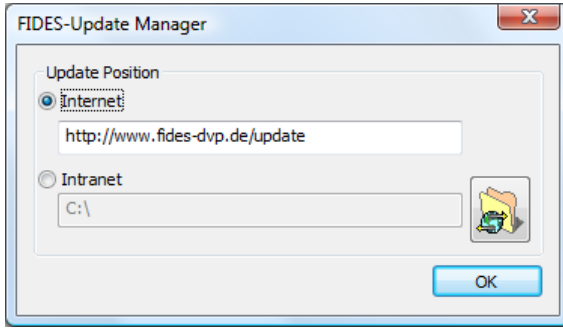

*Dialog FIDES-Update Manager*

Select the "internet" method and use the preset server location: [http://www.fides-dvp.de/update.](http://www.fides-dvp.de/update)

Microsoft Internet Explorer must be configured, that regular http websites can be accessed without problems. (e.g. [www.fides-dvp.de\)](http://www.fides-dvp.de/)

Now click the "OK"-button.

If you have a firewall on your computer, you might get an additional window appearing, where you have to permit the program to access the internet now. Please admit the internet connection.

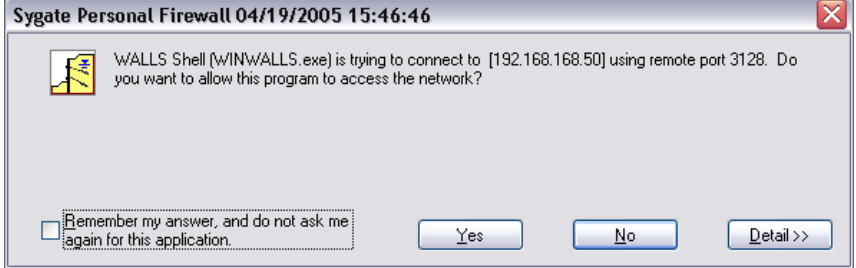

*Dialog of a possible Firewall*

Now you will be informed whether there is an update or not. If an update is available you will get this message:

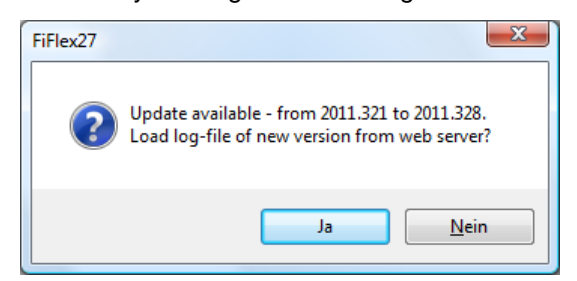

*Message about an available update*

Click on the button "Yes" to load the log-file in you internet browser of the update-version, where all changes are logged. Example for a typical log file in the following picture.

|                                     |               | C:\Users\OM\AppData\Local\Temp\~FVE.html $\Box \sim C \times   Q$ Verbau/Retain-loq<br>$\times$                                                | $\Box$<br>价 ☆ 懲                                                                                                    |
|-------------------------------------|---------------|----------------------------------------------------------------------------------------------------|----------------------------------------------------------------------------------------------------|
| <b>FIDES DV-PARTNER</b><br>Log-File |               |                                                                                                    |                                                                                                    |
| Verbau/Retain                       |               |                                                                                                    |                                                                                                    |
| <b>Version</b>                      | Datum/Date    | <b>Beschreibung</b>                                                                                                    | <b>Description</b>                                                                                                    |
| 2011.328                            | 17. Nov. 2011 | Zweifach verankerte Wand: "tiefe" Anordnung wird<br>angenommen bei Swerpunkt d. Anker tiefer als H/2 oder<br>unterer Anker tiefer als $H*0.60$ | Twice anchored wall: "deep" lavout is assumed if<br>center of anchors mass is below H/2 or lower<br>anchor is below $H*0.60$ |
| 2011 321                            | 17 Nov 2011   | Umlagerung mit 4 Ankern nach EAB: Z1/Z2 wurden<br>falsch gesetzt.                                                                              | Redistibution of 4x anchored wall due to RoE:<br>Z1/Z2 was set incorrectly.                                                  |
| 2011.318                            | 14. Nov. 2011 | Handbuch wurde in Rechenkern und Benutzeroberfläche<br>aufgeteilt.                                                                             | Manual was split into solver and user intaface<br>documentation.                                                             |
| 2011/215                            | 11 May 2011   | Nous Ontion num Despluißen der Diegrenung an der 7                                                                                             | Now action to home the toute of diamons attached                                                                             |

*Browser window with log-file*

### **Update**

If an update is available and ready for download on the server, the question occurs where you will be asked to close the program and start the update at once.

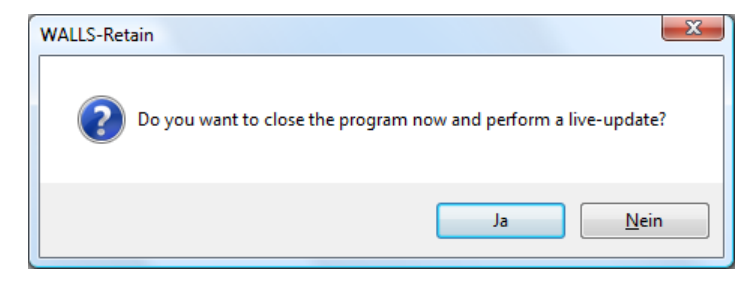

*Question about doing the update now*

In case you deny this question, you are still able to perform the update afterwards with the menu item "? / Live Update / update now".

In case you have no open and changed files, the program should close now independently and should start the XCDownloader automatically.

If the program does not close automatically, please do this manually, by saving and closing possibly open and changed files. Please save your changes and close the program manually.

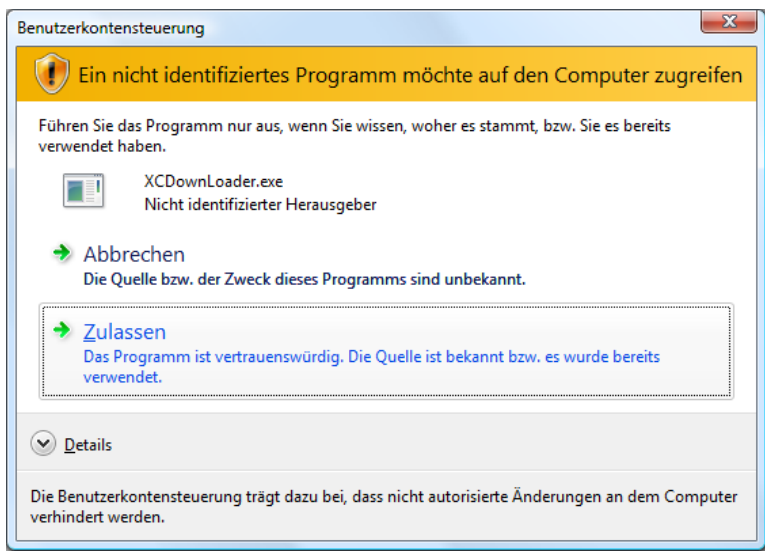

*Dialog of the user account control from Windows*

Before download starts, under Windows Vista and newer Windows versions you are prompted now to admit the program with your "User Account Control" from Windows.

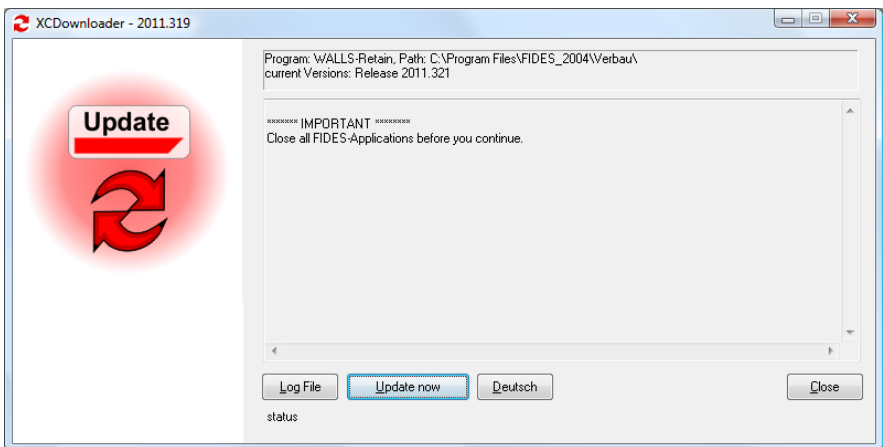

*Main window of the XCDownloader*

Click the button "Update now". The program logs all steps in a listbox in the middle of the window.

You might see now an output similar to this:

Update for your F00-Version 20XX.XXX is available.

Version on Web-Server is 20XX.XXX

This means, only a basic package of software components was installed, but not the finaly desired software program. After that you get a message to reboot your computer

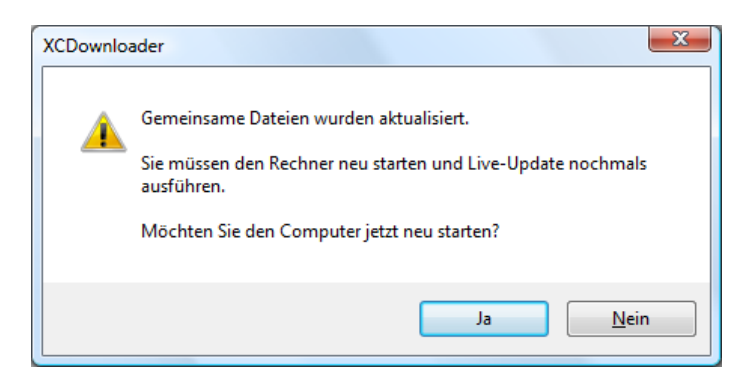

*Message to restart your computer*

In case an update for basic components is not necessary, the application will be updated at once, and you will get an output similar to the following.

Update for your <programname>-Version 20XX.XXX is available on the server.

Version on the Web-Server: 20XX.XXX

Download finished. 4543440 of 4543440 Bytes read.

Installation ...

Try running "<temppath>\_Update.exe" /S /D...

Installation finished.

<programname> was updated successfully.

You must restart your computer before you start the application.

## <span id="page-8-0"></span>**Multi Update**

### **General**

A multi update or network update automatically performs updates on a client, without user interaction. All programs installed in the FIDESdirectory will be found and synchronized with the internet or a server location automatically.

### <span id="page-8-1"></span>**Setup Update from Internet**

This case is recommended for small networks with few clients The clients need to have access to the internet. The procedure has to be repeated for each single client.

Click with the right mouse button on the desktop and select the menu item: "new / Link".

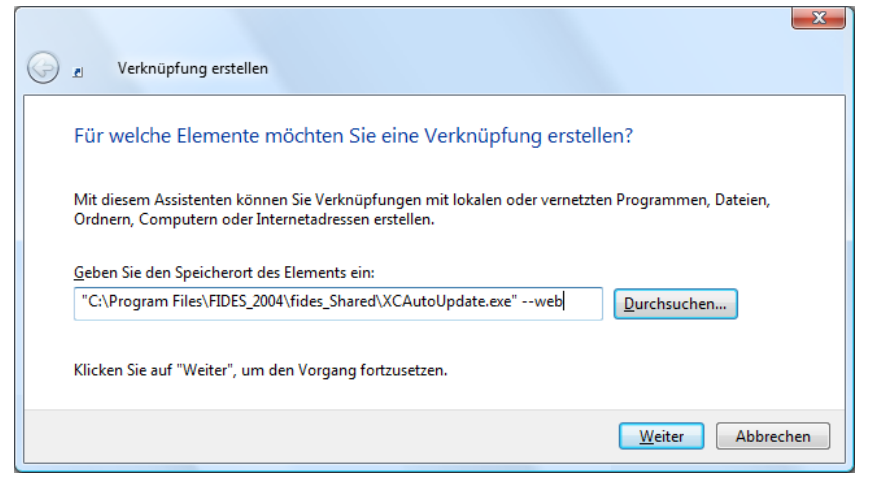

*Dialog Create a Link*

Press the button "Browse" and select the file "XCAutoUpdate.exe" from the folder "C:\Program Files\FIDES\_2004\fides\_shared\". After the ".exe" add the parameter –web (as in the image above), to make sure that update will be performed via internet.

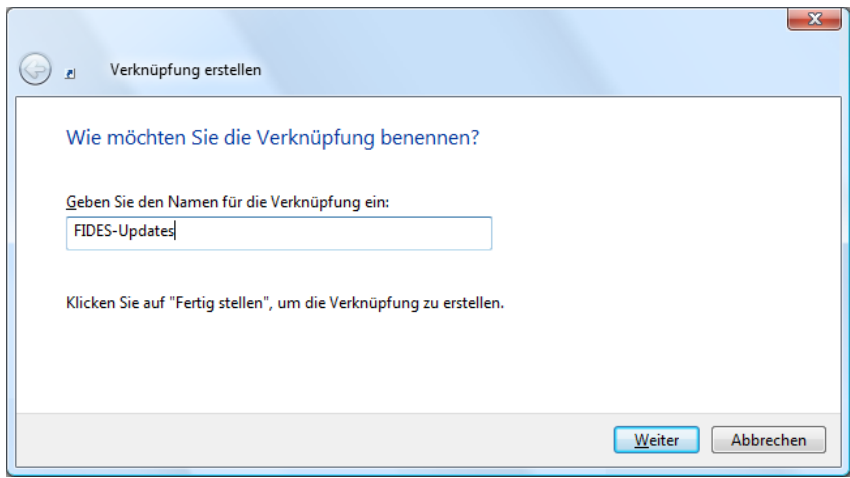

*Dialog to specify a name fort he link*

Now you should have a link on your desktop that allows you to update all FIDES-programs at once. Beware, that you need administrator rights in order to install new software. If you don't have, read the chapter ["Automatic"](#page-10-0) to see how to solve this problem.

### **Setup Update from Local Server**

With this method all the patches will be downloaded to a local server and afterwards the clients get the updates from this location. This scenario is recommended for bigger networks with high administration efforts or when the clients do not have a direct internet connection available.

#### **On the Server**

Install any FIDES program from CD to get the program XCAutoUpdate installed, or just install Fides\_SharedSetup which you also can download from our download page separately.

Next, create a link to the program as described in chapter ["Setup Update](#page-8-1)  [from Internet"](#page-8-1) with the following program and parameters:

```
...\fides_shared\XCAutoUpdate.exe --local 
"\\Path\to\Updates" --download
```
The option **"--download"** loads the update files from our server to a local directory in your network.

You can automate this link as described in the chapter ["Automatic"](#page-10-0) to perform the download in regular time intervals. The parameter "- download" lets the program download the internet updates to your local network.

#### **On every Client**

Make a link as described in chapter ["Setup Update from Internet"](#page-8-1) with these parameters:

```
...\fides_shared\XCAutoUpdate.exe --local 
"\\Path\to\Updates"
```
With the parameter "**--local**" the program is directed to pull the update files from a local or network directory (instead of "**--web**", which would be from the internet).

With the optional parameter "**--reboot**" you allow the program to reboot if common files must be overwritten. Attention: The program might reboot after an update of commonly used files before actually updating the programs. You must restart the XCAutoupdate again, then.

### **Protocol**

If you want to have the downloads or updates to write a protocol file, create an ascii text file, using Notepad or any other text program, with .bat extension that contains this line:

...\fides\_shared\XCAutoUpdate.exe [parameter] > …\fides\_shared\Log-Files\%DATE%.log

Replace the [parameter] with the real parameters required for the task you want to perform. Then use this file instead of the XCAutoUpdate.exe and their parameters.

### <span id="page-10-0"></span>**Automatic Scheduling**

If you want to start updates automatically, please open the system control (START / Settings / System Control) and select the Program "planned tasks / add task".

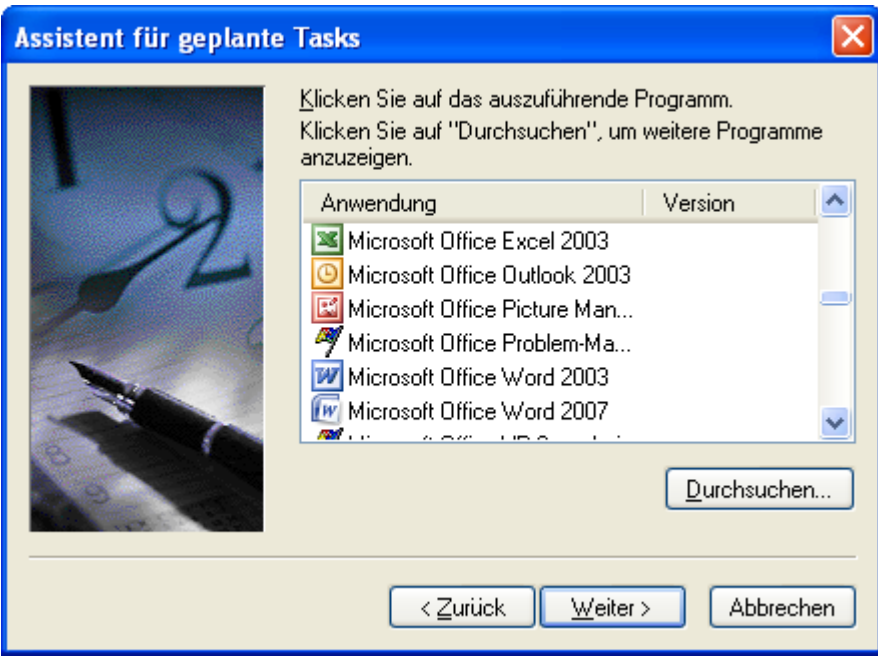

Click the button "browse".

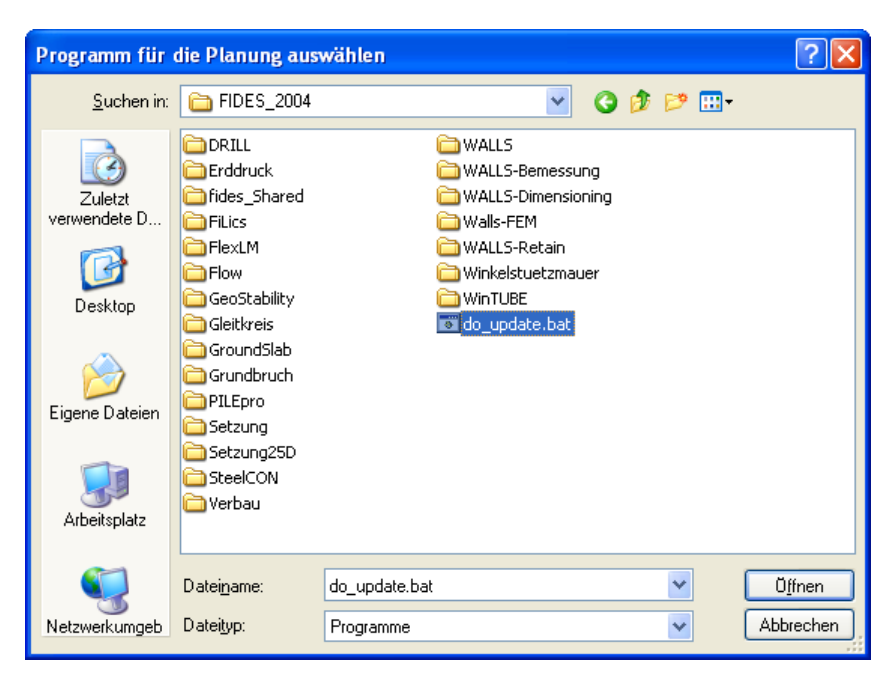

*Dialog to select a program*

and select the created link of the .bat file.

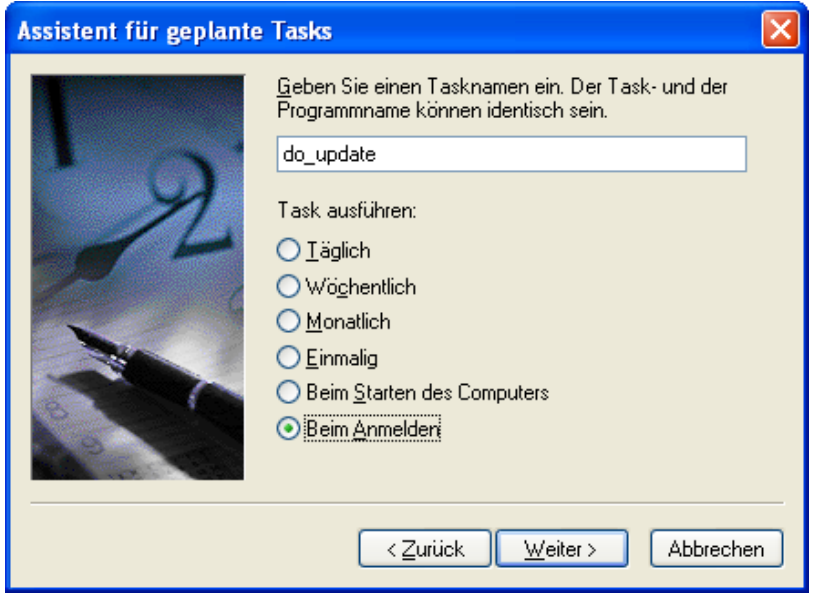

*Dialog prompting a task name*

Specify the frequency of the task and what user to use for the task. The user must have the rights to write into system directories, install programs and write registry entries to HKEY\_LOCAL\_MACHINE. Usually an administrator account is used for this.

### **Hint for Administrators:**

If you want to prevent the user from changing the .bat file or the link, create the file write protected for normal users.